# The Commonwealth of Kentucky **kynect State-Based Marketplace**

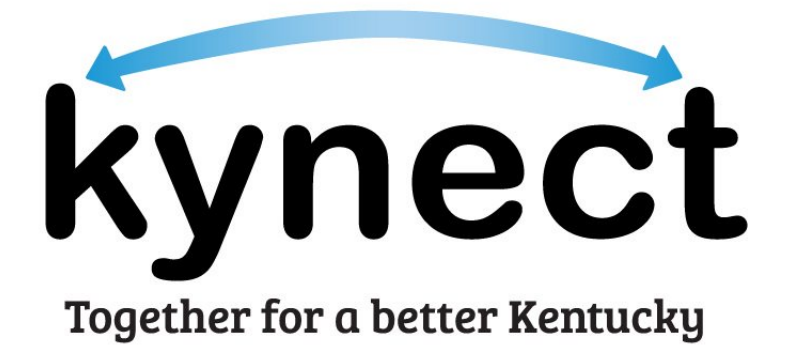

# **Kentucky Online Gateway Account Creation for kynectors Quick Reference Guide**

# **Introduction**

This Quick Reference Guide is designed to help kynectors complete the necessary steps to access Kentucky Online Gateway (KOG) and their kynector ID. This document also provides key information regarding Manual Identity Proofing for individuals unable to verify their identity through Experian.

# **Table of Contents**

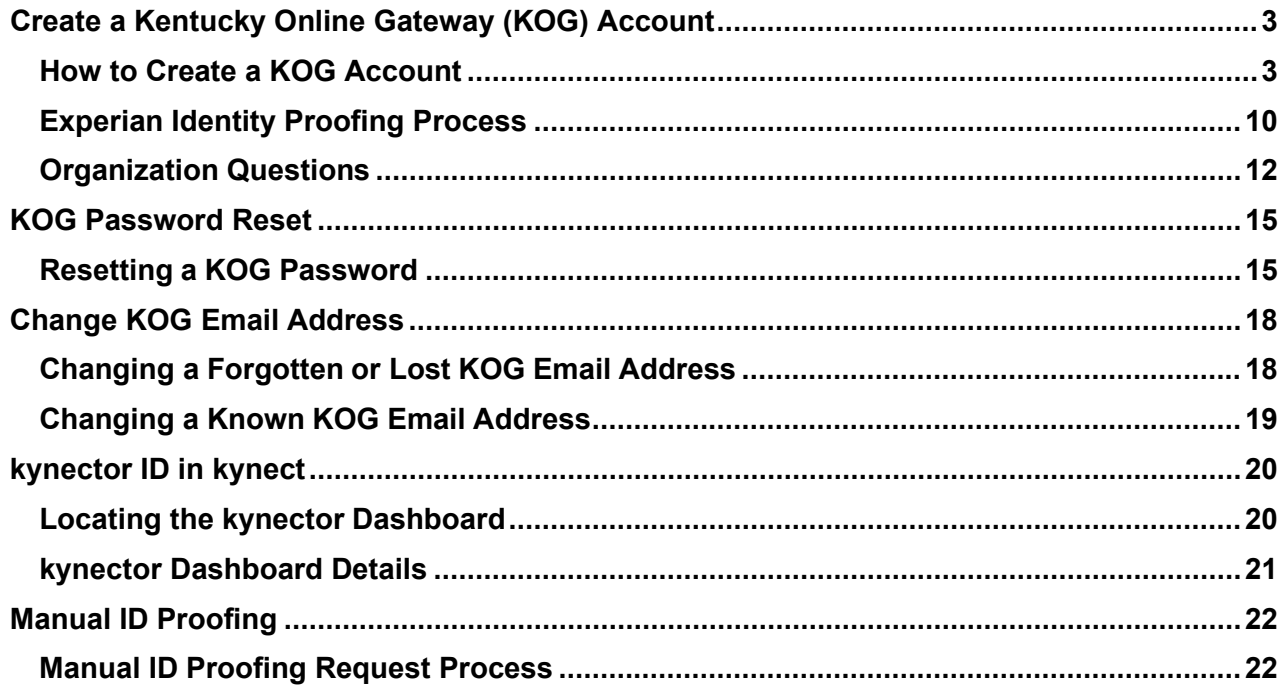

Last Updated: July 16, 2021

## <span id="page-2-0"></span>**Create a Kentucky Online Gateway (KOG) Account**

To access a variety of Commonwealth of Kentucky systems including kynect and MyPurpose, kynectors must create a Kentucky Online Gateway (KOG) account. Follow the steps below to create a KOG account.

**Please note**: If you have an existing KOG account for business, you should use that account instead of creating a new one.

#### <span id="page-2-1"></span>**How to Create a KOG Account**

- **1.** Navigate to the KOG home page at [https://kog.chfs.ky.gov/home.](https://kog.chfs.ky.gov/home)
- **2.** Click **Create Account**.

**Please note**: If you are brought to the State Employee Sign In page, select **"Click here to select account type"** to be brought to the KOG home page.

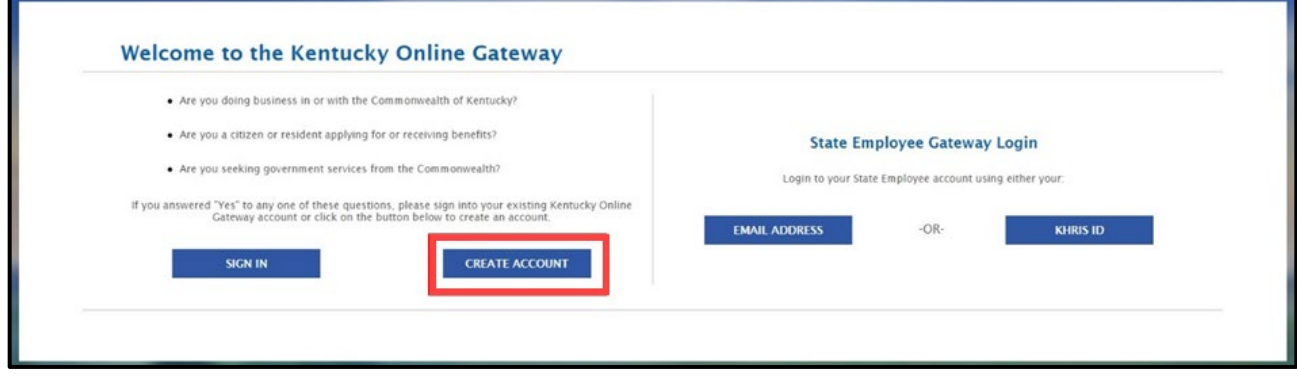

**3.** Enter a name into the **First Name**, **Middle Name** (optional), and **Last Name**.

**Please note**: kynectors must use their full legal first and last name when creating a KOG account.

**4.** Enter a valid email address into the **Email Address** field and the **Verify Email Address** field.

**Please note**: To create a KOG account, kynectors must use a valid work email address that has not been used for a citizen KOG account.

**5.** Enter a password into the **Password** field.

**Please note:** Password must be at least 8 characters in length and contain at least one number, one lowercase letter, and one uppercase letter.

- **6.** Enter the previously created password in the **Verify Password** field.
- **7.** Enter the mobile number into the **Mobile Phone** field (optional).
- **8.** Enter a street address into the **Street Address 1** field (optional).
- **9.** Enter a street address into the **Street Address 2** field (optional).
- **10.** Enter a **City** and a **Zip Code** (optional).
- **11.** Select a **Preferred Language** (optional).
- **12.** Select a question from the **Security Question** drop-down box.
- **13.** Below the previously selected security question, enter the response for the security question in the **Answer** field.
- **14.** Select a question from the second **Security Question** drop-down box.
- **15.** Below the previously selected security question, enter the response for the security question in the **Answer** field.

**Please note**: These security questions are used in case a kynector forgets their password.

**Please note:** Mandatory fields are marked with a red asterisk (\*). All mandatory fields must be filled out in order to successfully create a KOG account.

#### **16.** Review all fields to confirm accuracy. Then, select **Sign Up.**

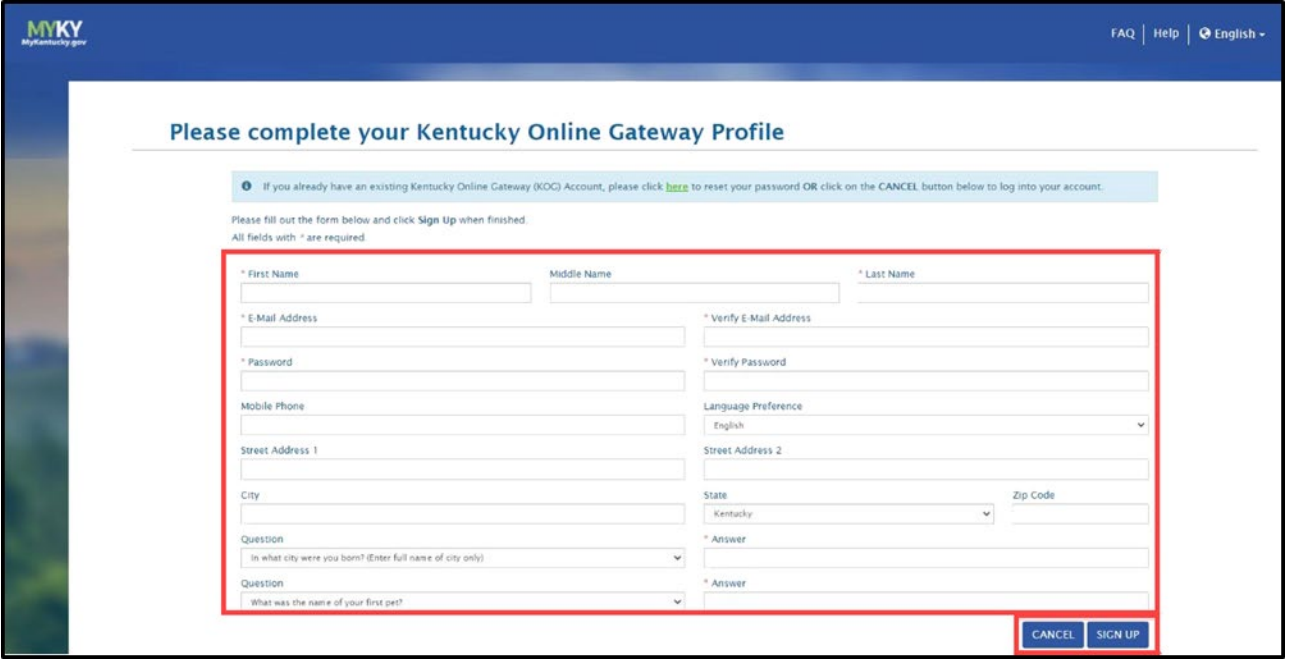

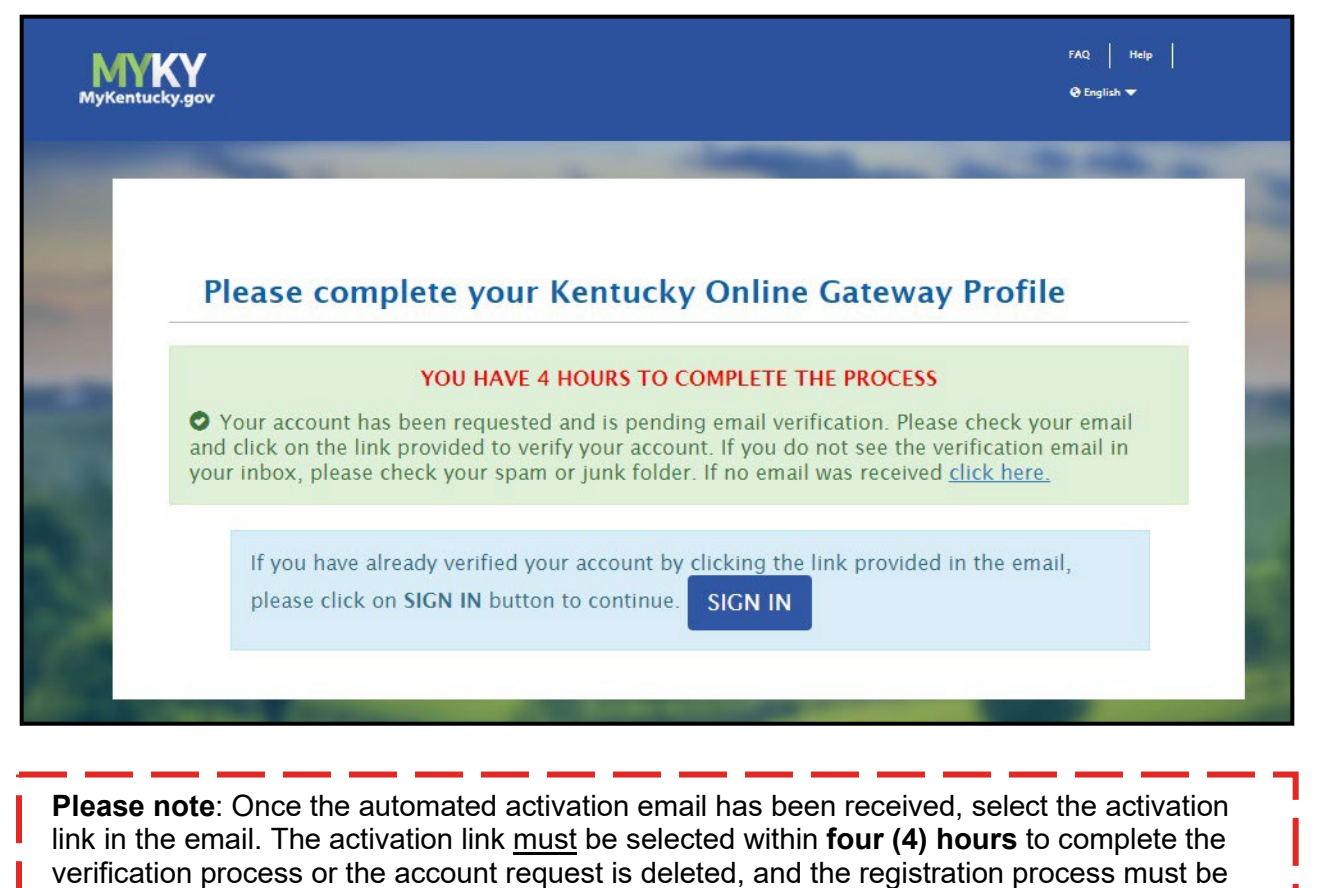

- completed again.
	- **18.** When the activation link in the email is clicked, the user is redirected back to KOG. Select **Continue to Logon**, located in the bottom right corner of the screen.

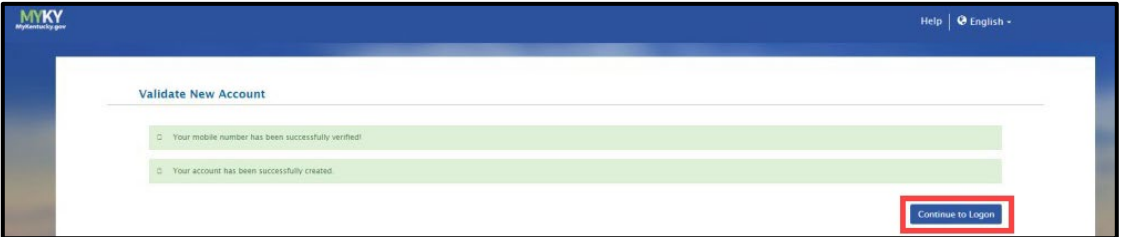

**19.** Enter credentials and click **Sign In**. The KOG account creation process is complete.

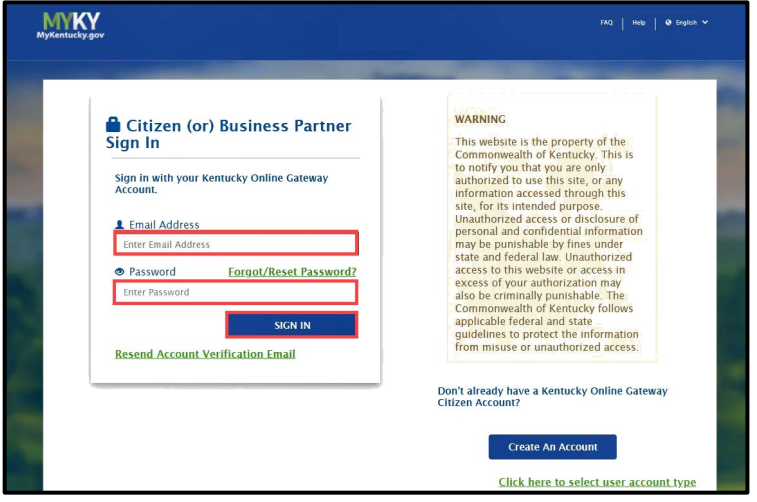

- **20.** Once you sign in, you'll be directed to a **Validate New Account** screen. If a mobile number was provided, the kynector is prompted to register that number. This step is optional. Click **Skip and Continue** to navigate to the sign-in page or follow the below steps to register the mobile number.
	- To register the mobile number, select **Send Passcode** next to the prepopulated phone number.
	- The kynector receives a text message on the mobile device containing an 8-digit code.
	- Enter the code received in the **Enter Passcode** field.
	- Select **Validate & Verify**.
	- The kynector receives a notification that the mobile device has been successfully validated and the account has been created.

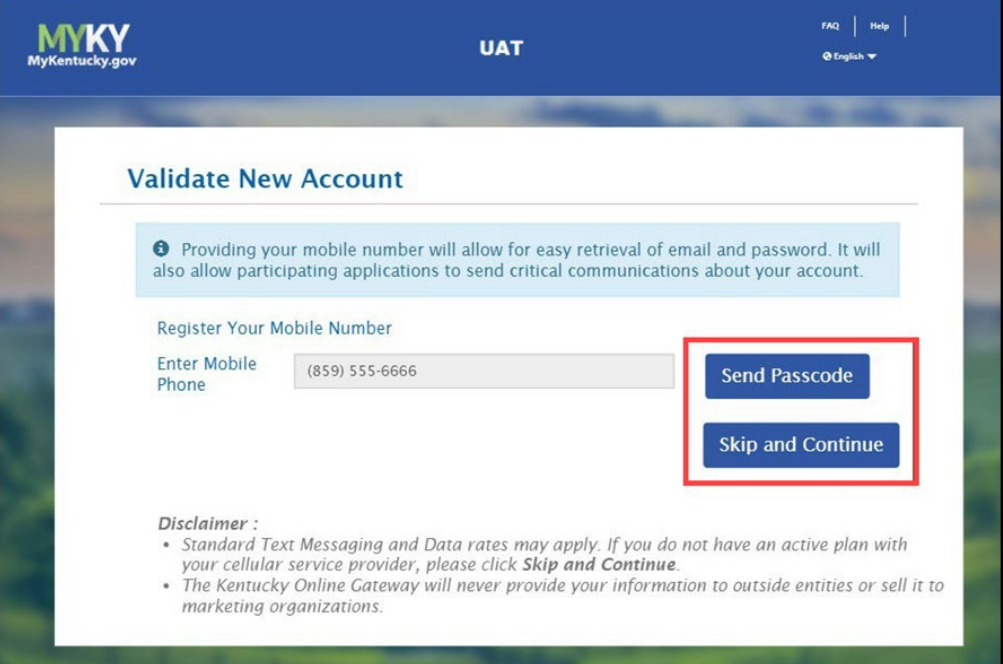

**Please note**: Once a kynector completes creating their KOG account, they must inform their Organization Administrator that the account is setup and share the email address assigned to the KOG account with the Organization Administrator. Then, the Organization Administrator grants the kynector access to trainings in MyPurpose Learning Management System (LMS).

**21.** An email will be received from KOG with a link to complete assignment of the Assister Training role. The kynector will be able to log in to KOG and access the Assister Training tile which will navigate them to My Purpose.

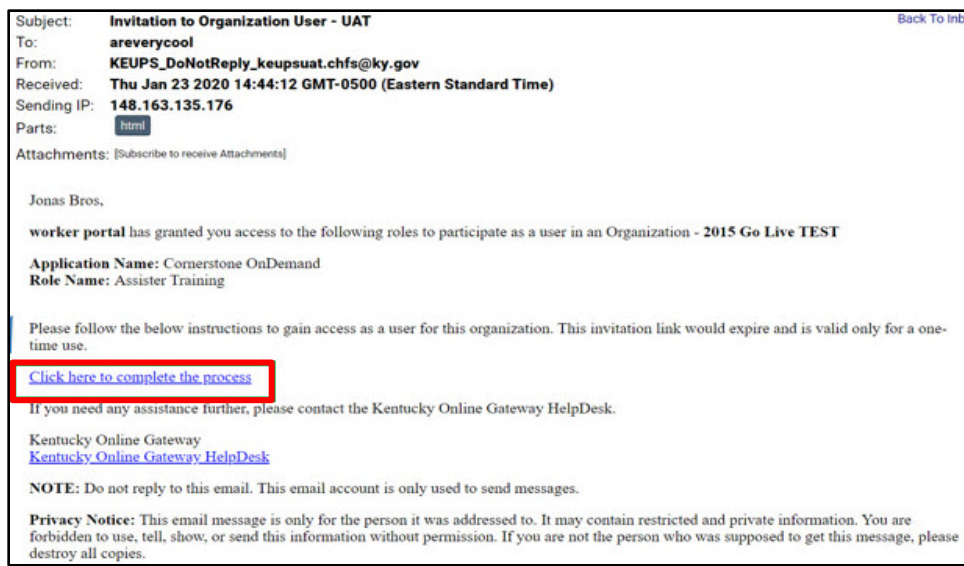

- **22.** Select **Click here to complete the process**.
- **23.** A pop-up window displays the **Citizen (or) Business Partner Sign In** page.
- **24.** Enter the user credentials. Click **Sign In**.

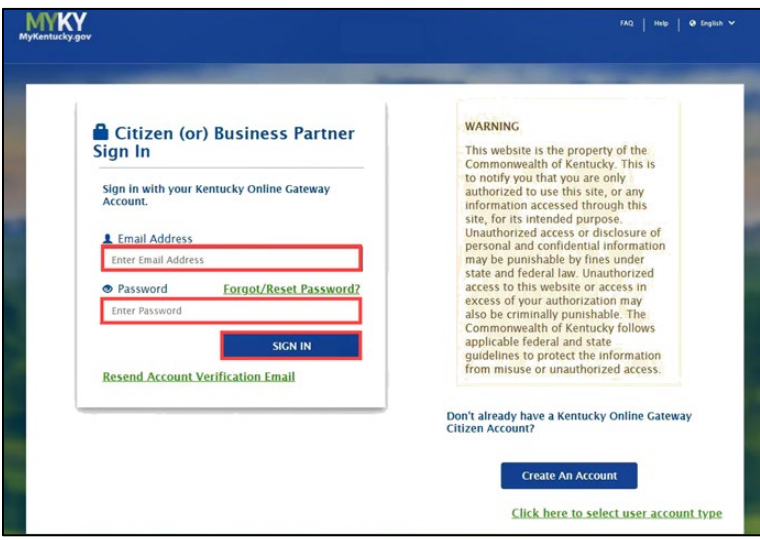

**25.** The kynector should now have the *Assister Training* tile on their KOG home screen. Click **Launch** to access MyPurpose LMS and take all required trainings as shown in the order they are listed in the KHBE Welcome Packet and Instructions.

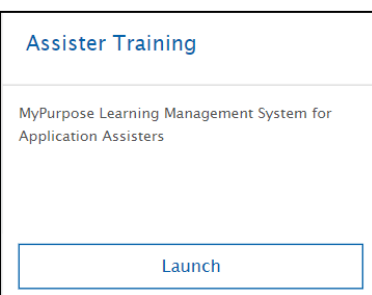

**26.** Once the kynector completes the SBM Certification/Registration Training and the other required KHBE Trainings, the kynector must notify their Organization Administrator. Then, the Organization Administrator invites the kynector to the Assister role in KOG pending KHBE approval.

**Please note**: KHBE has a 48-hour window to approve the kynector's KOG role.

**27.** Once the Organization Administrator assigns the Assister role and it is approved by KHBE, a KOG system-generated email is sent informing the kynector that they have been assigned the Assister role.

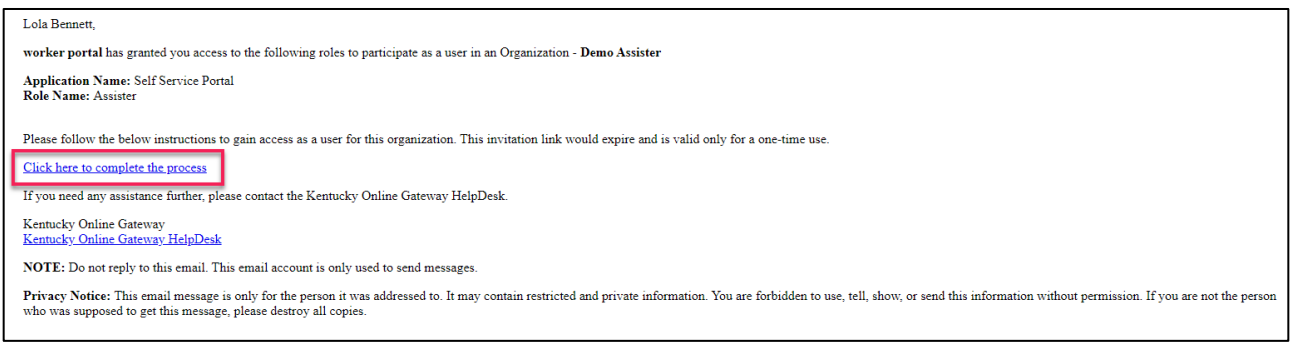

- **28.** Select **Click here to complete the process**.
- **29.** A pop-up window displays the **Citizen (or) Business Partner Sign In** page.

**30.** Enter the user credentials. Click **Sign In**.

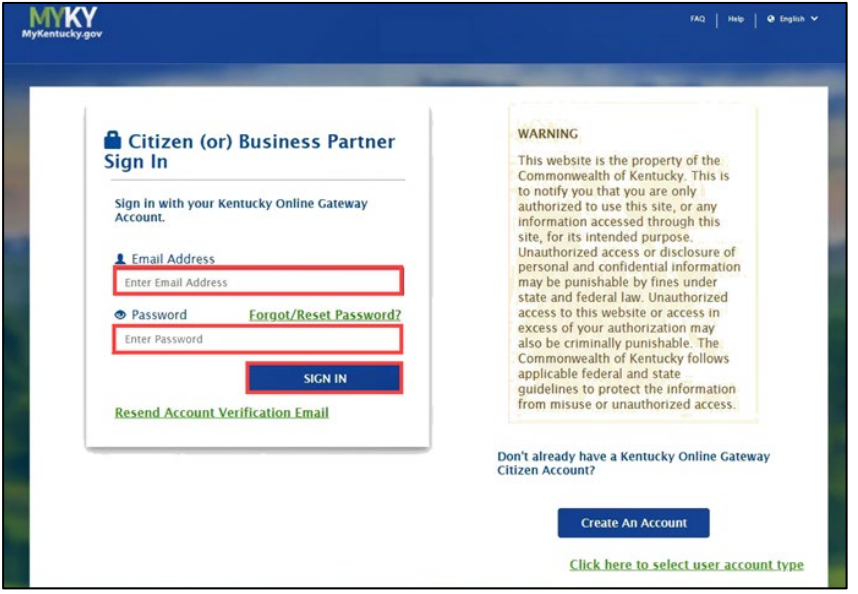

**31.** After signing in, the kynector is taken to the Remote Identity Proofing (RIDP) page and later to the Experian page.

#### <span id="page-9-0"></span>**Experian Identity Proofing Process**

kynectors verify their identity by completing the Experian Identity Proofing Process during the User Verification process in KOG. Below are the steps to complete this verification.

**1.** Enter credentials and select **Sign In**.

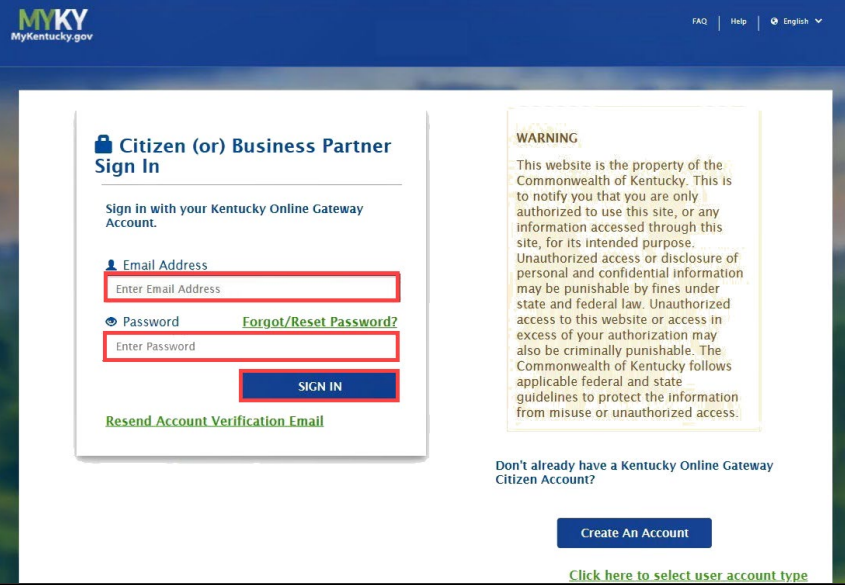

- **2.** Confirm that the **First Name**, **Middle Name**, and **Last Name** are correct.
- **3.** Provide answers to each required question marked with an asterisk (\*) to complete the Remote Identity Proofing (RIDP) process. **Select** the *checkbox* that states "Identify proofing is enabled by Experian".

**Please note**: kynectors should use their personal information for phone number, home address, city, state, and postal code and not use their business information for these fields.

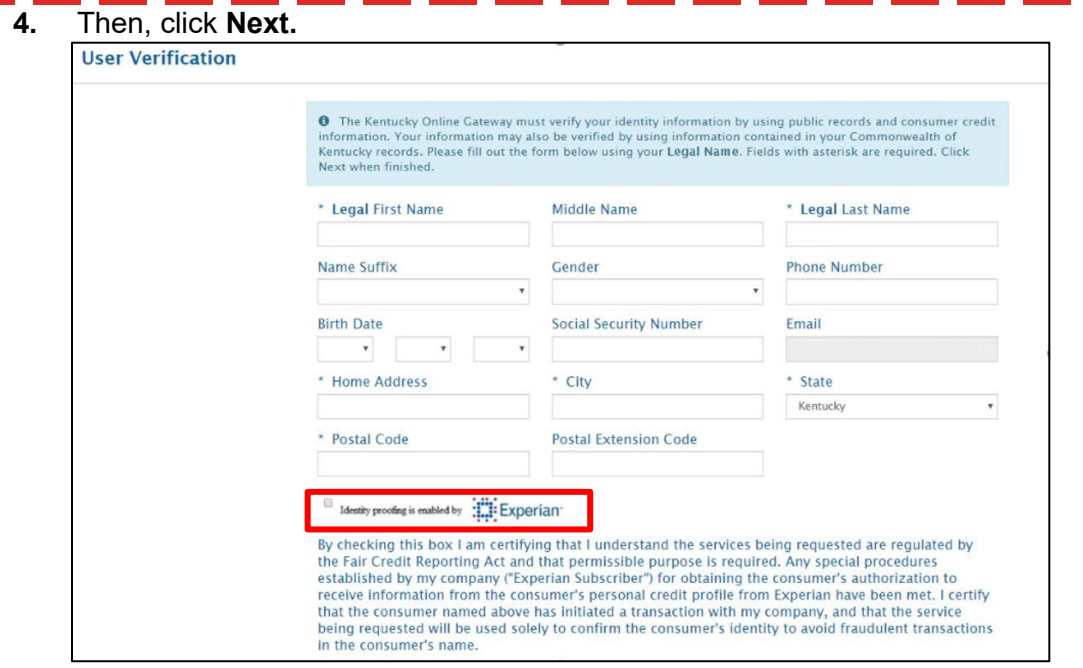

**5.** Experian verifies the information provided and may present the kynector with questions based on their credit profile. Provide answers to each question. Then, click **Next.**

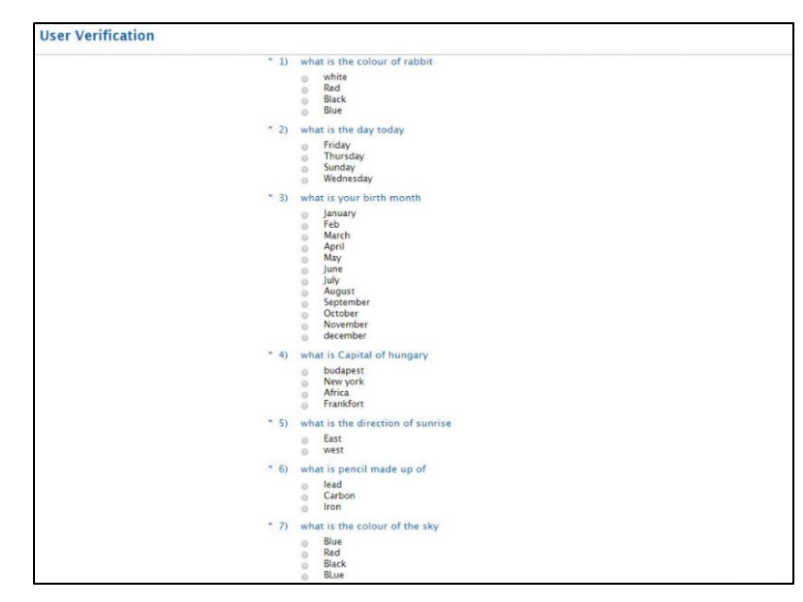

**Please note:** If the kynector does not have a credit history or Experian cannot perform identity proofing online, a screen similar to the one below displays. The kynector will be given a reference number and will need to call the Experian Help Desk. **When contacting Experian, please use the reference number given in the KOG message below**.

#### **User Verification**

You will need to contact the Experian helpdesk before completing this process. Please call them at 1-866-578-5409@. When calling Experian, please use the reference number including the dashes: 878b-3a-200b. Once you have verified your identity with Experian, please close your browser before returning to the application.

If Experian is unable to complete identity proofing, there is a manual ID proofing process available. If manual ID proofing is required, send an email to [KHBE.Program@ky.gov.](mailto:KHBE.Program@ky.gov)

#### <span id="page-11-0"></span>**Organization Questions**

After kynectors complete the ID Proofing process, they must answer questions about their organizations before accessing kynect. See below the questions the kynector must answer about their organization then click **Save**:

- 1. Enter the kynector's **Legal First Name**.
- 2. Enter the kynector's **Legal Last Name**.
- 3. Check only the counties to which the kynector is willing to travel in order to assist Individuals in the *Please select the Counties you Cover* section.
- 4. Check whether the kynector assists with **Individual**, **Small Market,** or both to indicate if the kynector may assist with the individual market application, the SHOP application, or both.
	- **Individual Market Type**  Agents and kynectors can help consumers to determine their eligibility for insurance affordability program, including advance payments of the premium tax credit and cost-sharing reductions, and enroll them in qualified health plans (QHPs).
	- **Small Market**  Agents and kynectors can help employers understand their options for enrolling in SHOP (Small Business Health Options Program) coverage and assist them and their employees through the SHOP application and enrollment process on the Insurer's website.

**Please note**: Contracted kynectors (Navigators) are expected to assist with both the Individual and Small Market.

- 5. Enter the kynector's **Primary Phone Number**.
- 6. Select whether your **Primary Phone Type** is **Cell**, **Home**, **Work** or **Other**.
- 7. Enter the kynector's **Secondary Phone Number** (optional).
- 8. Select whether your **Secondary Phone Type** is **Cell**, **Home**, **Work**, or **Other** (optional).
- 9. Enter the kynector's mailing address in the corresponding fields: **Mailing Address-Line 1, Mailing Address-Line 2**, **Mailing Address-City**, **Mailing Address-State**, and **Mailing Address- ZIP**.
- 10. Select **Preferred Method of Contact**.
- 11. Select **Preferred Time of Contact**.
- 12. Select whether you are a **public or private kynector** in the *Do you only assist patients in your medical facility/clinic/office* field.
- 13. Enter the kynector's **Primary Email**.

# **Organization User Information**

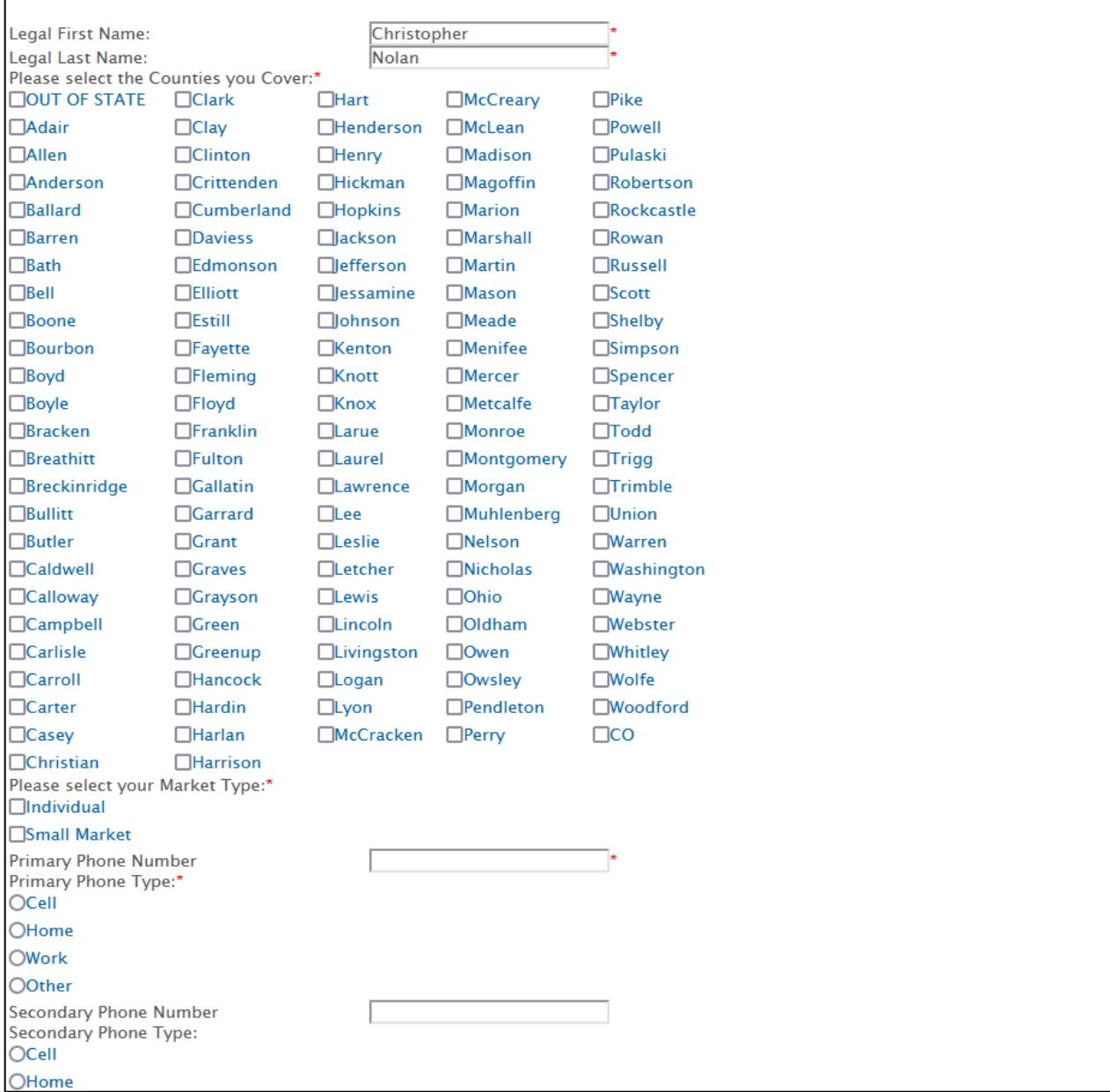

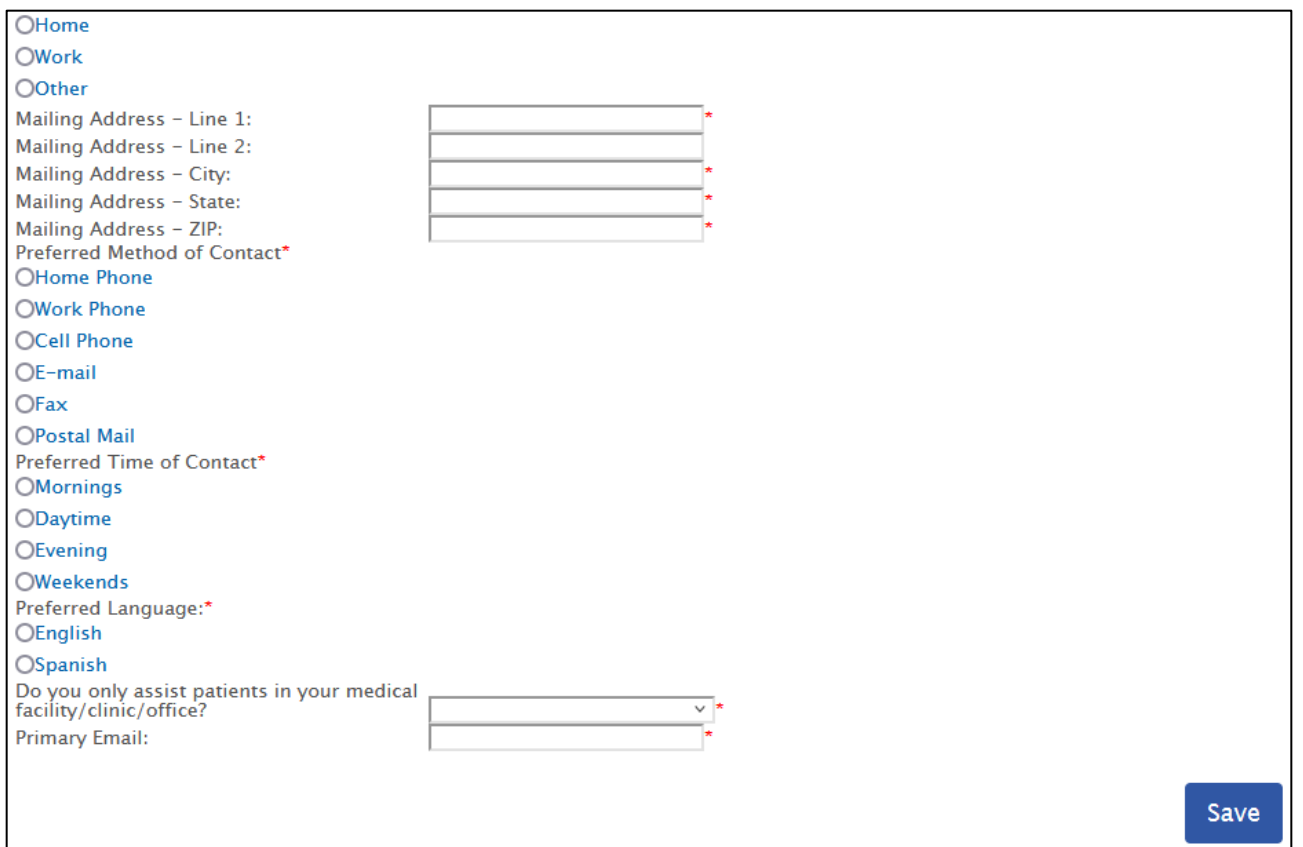

### <span id="page-14-0"></span>**KOG Password Reset**

After creating a KOG account, a kynector may reset their password if necessary.

#### <span id="page-14-1"></span>**Resetting a KOG Password**

If kynectors want to sign into their Kentucky Online Gateway (KOG) account but cannot remember their KOG Password, follow the steps below:

- **1.** Navigate to the KOG home page using Google Chrome at [https://KOG.chfs.ky.gov.](https://kog.chfs.ky.gov/)
- **2.** Select **Sign In.**
- **3.** Select the **Forgot/Reset Password?** link.

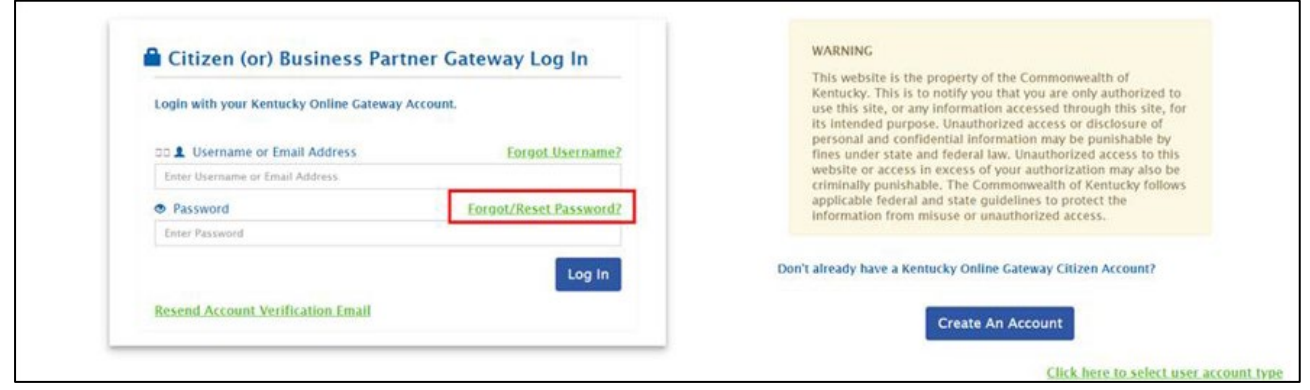

- **4.** The kynector comes to the **Reset Password** screen and is given two options:
	- Reset Password via E-Mail Address
	- Reset Password via Mobile

**If "Reset Password via Mobile" is selected, follow the steps below:**

**1.** Enter **E-Mail Address** and **Mobile Number**, then select **Submit**.

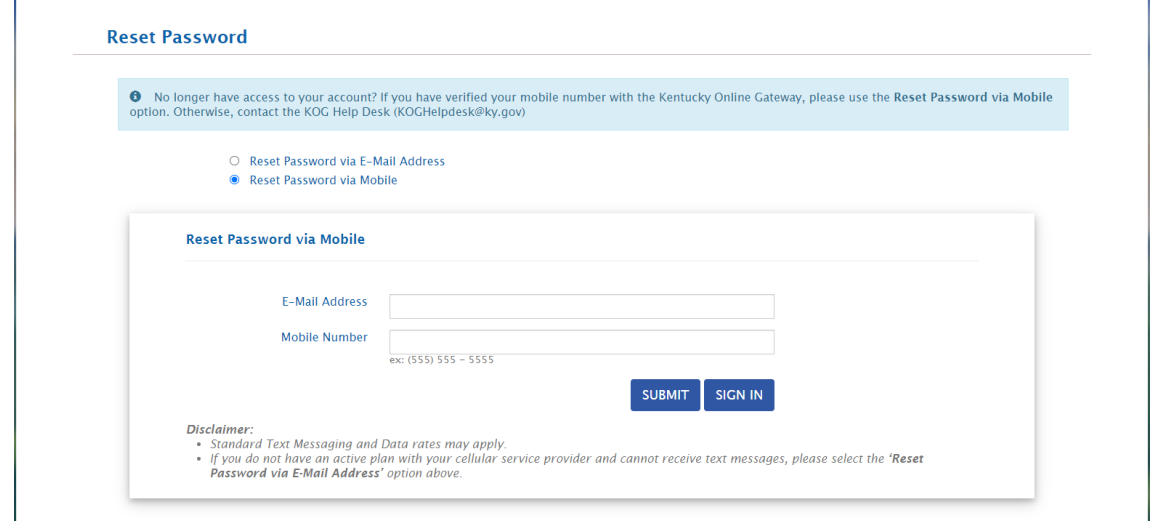

**2.** A text message is sent to the mobile phone number that was entered in the **Mobile Number** field on the **Reset Password** screen.

**Please note**: The text messaging option will only work if the kynector has registered their cell phone number.

**3.** Follow the directions in the text to reset the password.

**If "Reset Password via E-Mail Address" is selected, follow the steps below:**

**1.** Type **E-Mail Address** then click the **Submit** button.

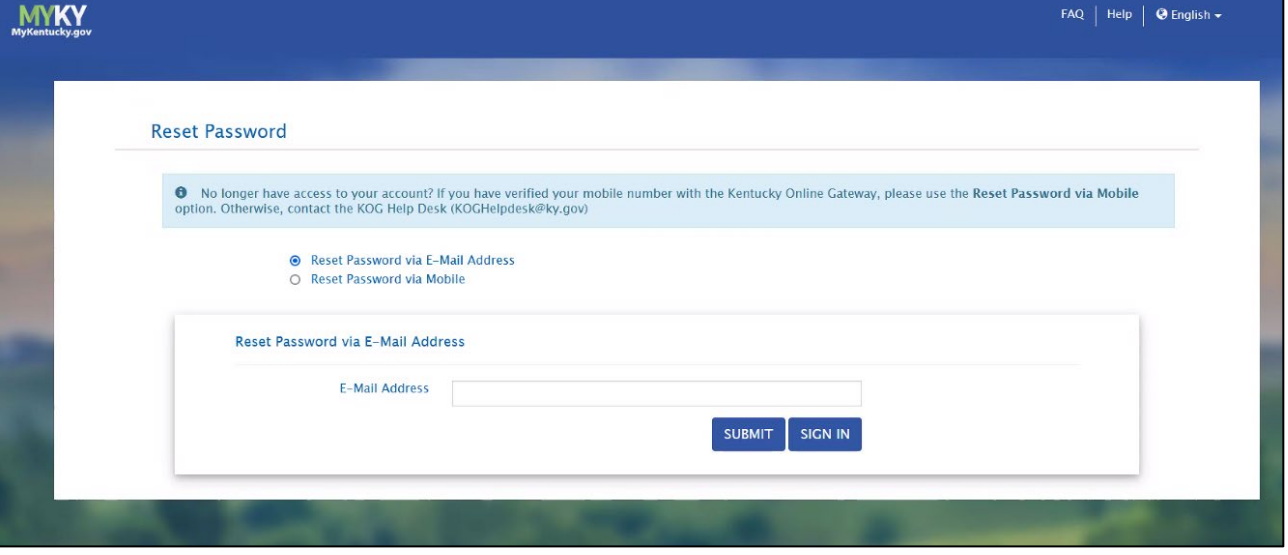

**2.** After clicking Submit, an email titled PASSWORD RESET is sent. This email contains a link that kynectors should click to continue the process of resetting the password.

#### **3.** Select the **link** in the email.

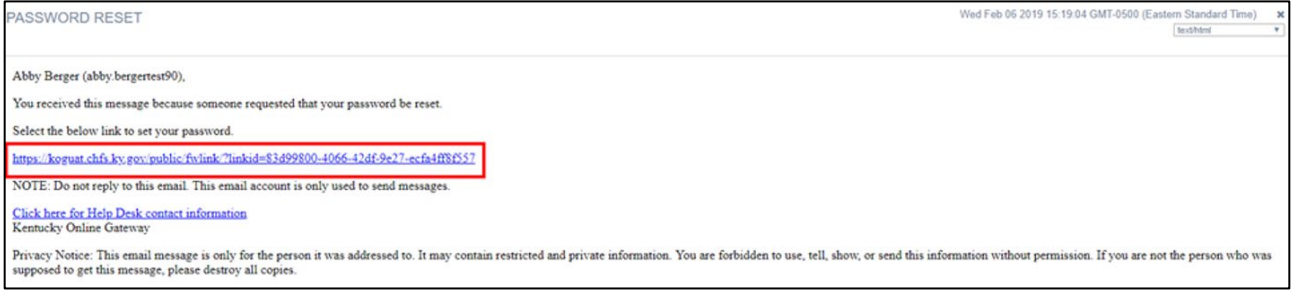

#### **4.** Enter the answers to the two security questions on the **Reset Password** screen.

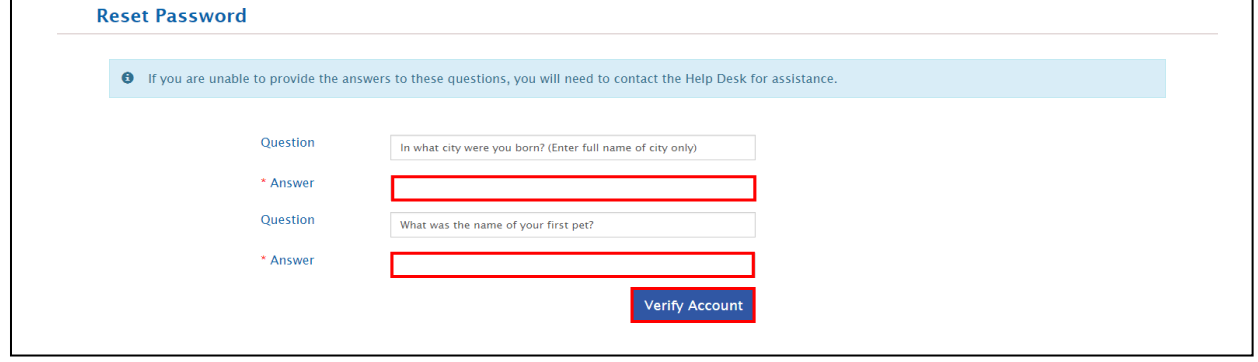

**Please note:** If the kynector cannot answer the two security questions, please contact the KOG Help Desk at [KOGHelpdesk@ky.gov.](mailto:KOGHelpdesk@ky.gov)

#### **5.** Follow the directions to reset the password once the account is verified.

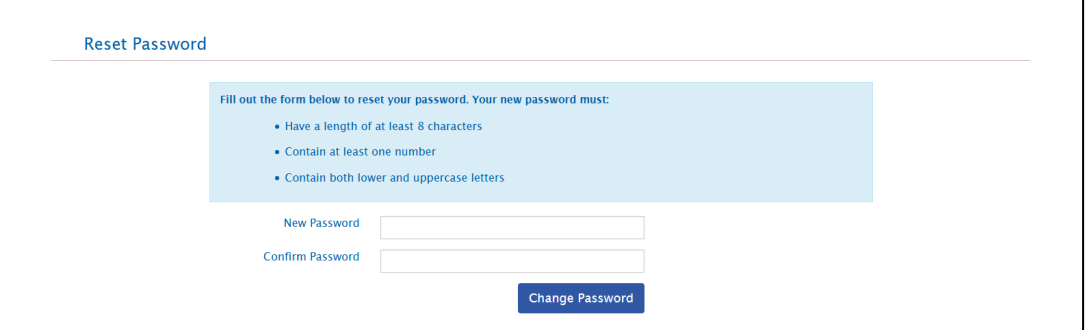

**6.** The password has been successfully changed! Click **Sign in** to login to the account.

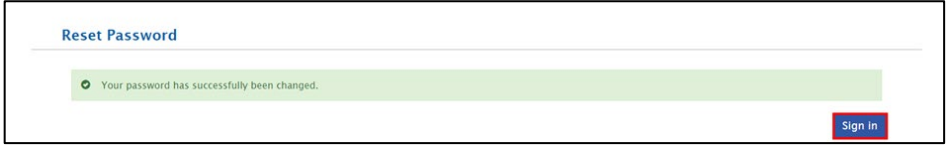

# <span id="page-17-0"></span>**Change KOG Email Address**

The steps a kynector takes to change their KOG Email depends if they remember and have access to their email account.

# <span id="page-17-1"></span>**Changing a Forgotten or Lost KOG Email Address**

If a kynector has forgotten their email address or no longer has access to their email address, they should follow the steps below:

1. Email the KOG Helpdesk at [KOGHelpdesk@ky.gov](mailto:KOGHelpdesk@ky.gov)

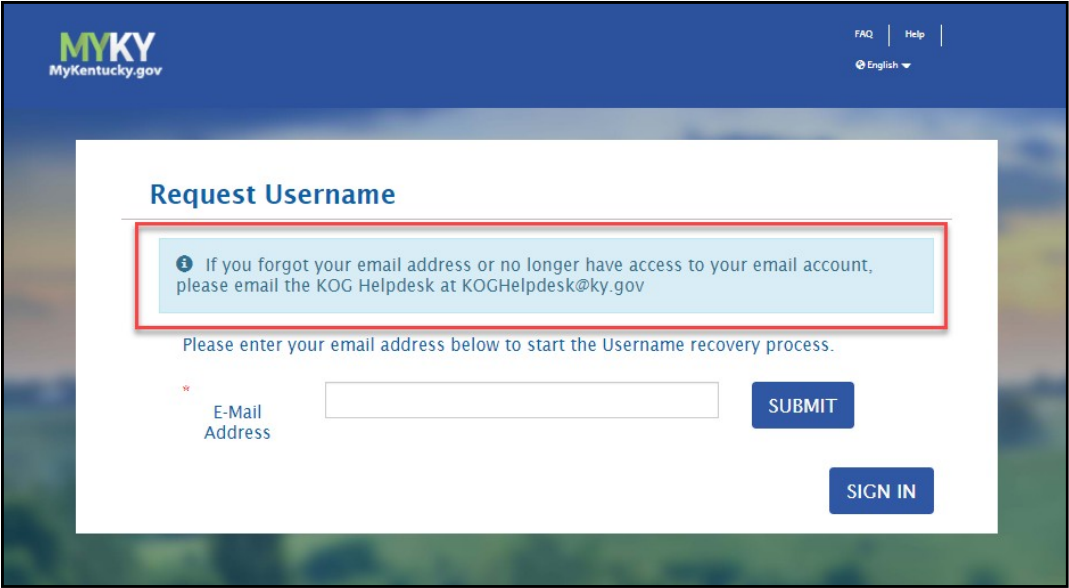

**2.** Alternatively, call the KOG Help Desk at: **502-564-0104 Ext. 2**

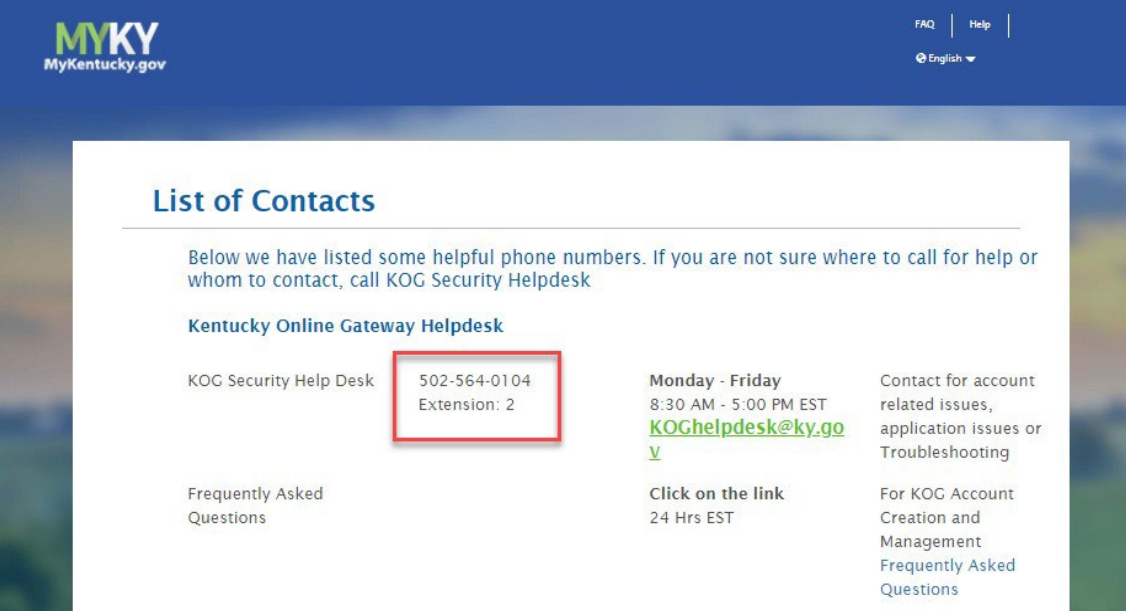

#### <span id="page-18-0"></span>**Changing a Known KOG Email Address**

If a kynector knows their email address and can access it but wants to change it, they should follow the steps below:

- **1.** Log in to their KOG Account.<br>**2.** Click on their name in the top
- **2.** Click on their name in the top right of the KOG Dashboard.

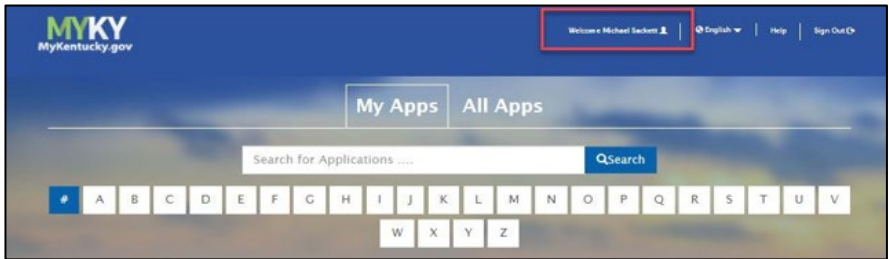

- **3.** Click on the **My Info** tab.
- **4.** Locate the **Email Address** fields from the **User Profile** box.
- **5.** Update the Email Address to the new Email Address.
- **6.** Verify the new Email Address in the Verify Email Address Field.

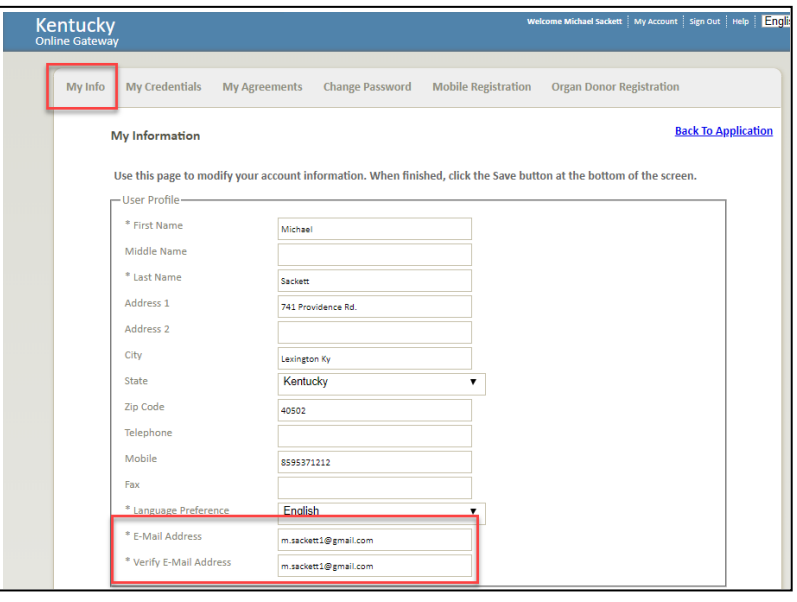

**7.** Click **Save** at the bottom of the screen.

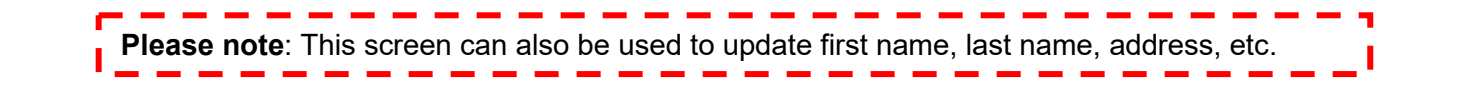

# <span id="page-19-0"></span>**kynector ID in kynect**

The kynector Dashboard in kynect helps kynectors to search and find cases for their associated Residents. kynectors must have an active Kentucky Online Gateway (KOG) account to access their dashboard.

#### <span id="page-19-1"></span>**Locating the kynector Dashboard**

- **1.** Log into their KOG Account.
- **2.** Click **Launch** in the kynect benefits tile.

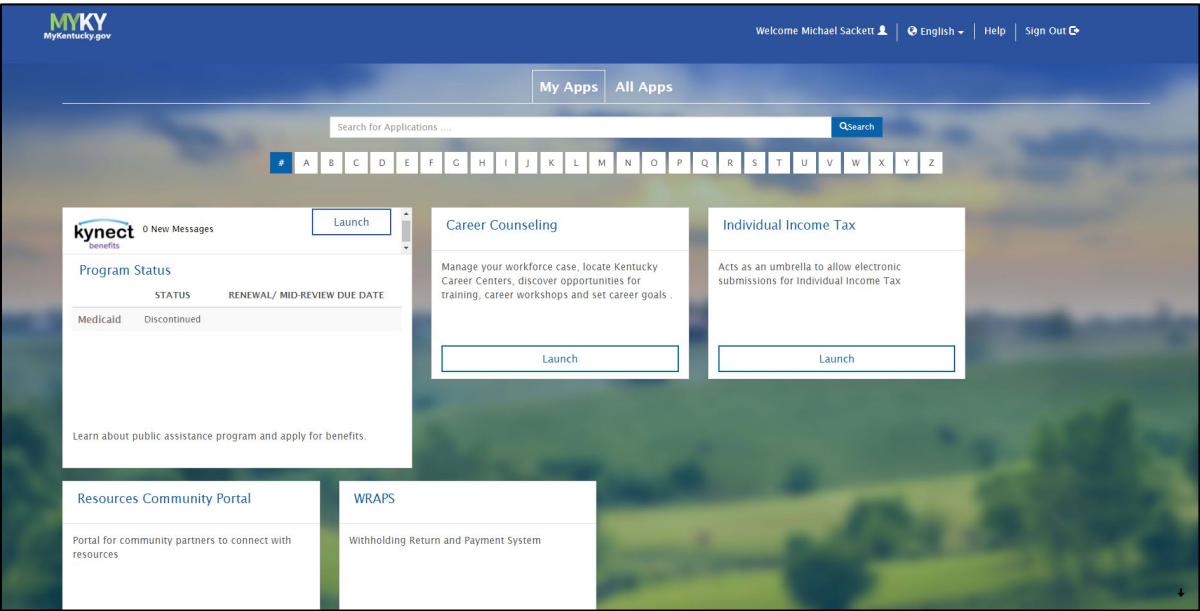

**3.** Once the kynector logs into kynect benefits, click the **Dashboard** link to be brought to the kynector dashboard.

# <span id="page-20-0"></span>**kynector Dashboard Details**

The top of the kynector dashboard includes the details below:

- ID Number
- Organization
- Coverage Area
- Public or Private Status
- Number of associated Resident cases

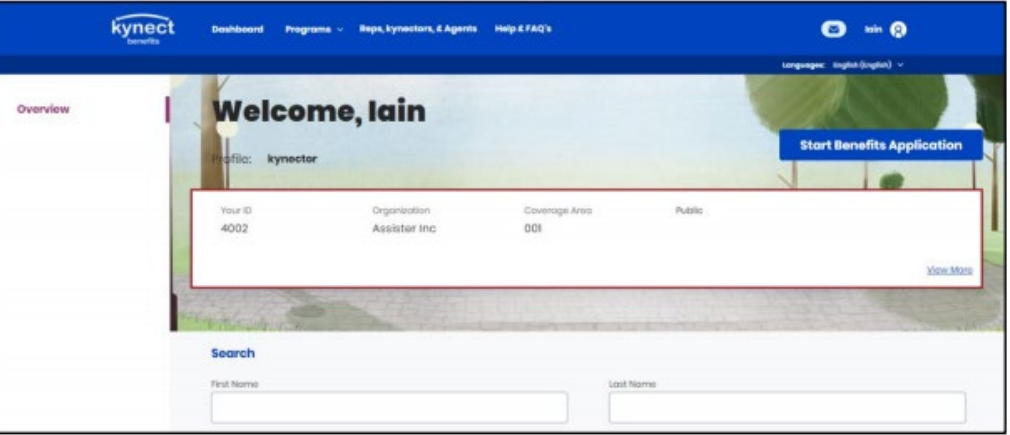

**Please note:** The screenshot above displays the kynector ID number. kynectors use the kynector ID when they call the Professional Services Line.

# <span id="page-21-0"></span>**Manual ID Proofing**

Personally Identifiable Information (PII) is extremely important. kynectors must verify the identity of individuals they are assisting. Individuals typically verify their identity by completing the Experian Identity Proofing Process during the User Verification steps in KOG. If an individual cannot verify their identity offline through Experian, they must go through the Manual ID Proofing Process.

**Please note:** This is different than Remote Identity Proofing (RIDP) for phone applications. RIDP is only done by the Department for Community Based Services (DCBS).

kynectors may use the following Manual ID Proofing steps to assist the Resident with the process.

#### <span id="page-21-1"></span>**Manual ID Proofing Request Process**

- **1.** Obtain a copy of a photo ID or one of the acceptable forms of ID.
- **2.** Gather Contact Information, including the email address.
- **3.** Email documents to DMS and attach the ID Proofing Cover Letter. The DMS email address for ID Proofing is [DMS.IDProofing@ky.gov.](mailto:DMS.IDProofing@ky.gov)

The Department of Medicaid Services (DMS) office staff may contact the individual and/or supervisor for additional information before approval. This process is only available to kynectors, Certified Application Counselor agencies, and DCBS Staff. Please allow 2-3 business days for the process to be completed.

After completing the Manual Identity Proofing, kynectors may continue with the individual's application. Individuals that forget their KOG username and password may use the **Forgot Username?** and **Forgot Password?** links on the **KOG Login screen**.

kynectors should complete and submit the form below to complete a Manual ID Proofing Request.

For more information, please reference the [Manual ID Proofing and Next Steps QRG.](https://chfs.ky.gov/agencies/dms/kynect/kbQRGManualIDProofingandNextSteps.pdf)

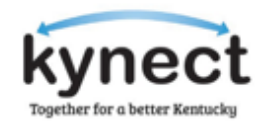

# **Cover Sheet**

# **Manual ID Request**

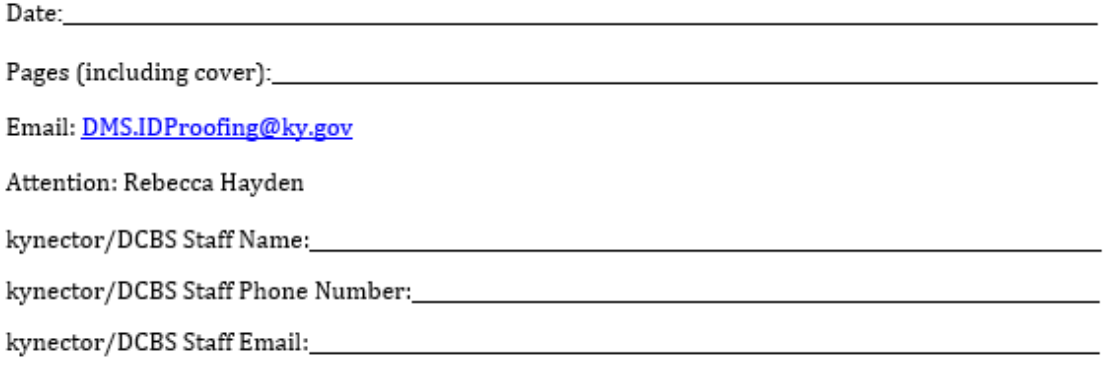

# **Individual ID Proof Information**

#### Documentation attached:

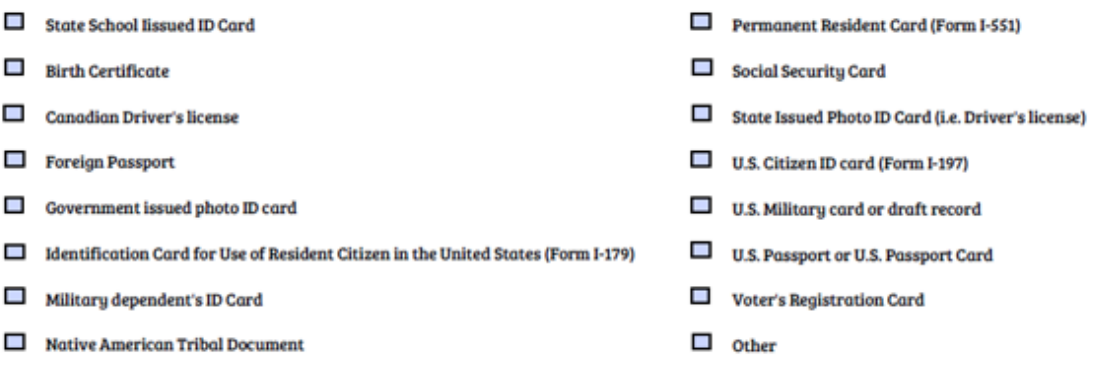

Signature of kynector/DCBS Staff: